# **How to Create a Case in Interfolio**

**1** Navigate to **<https://account.interfolio.com/login>**

**2** Click "Sign in with Partner Institution"

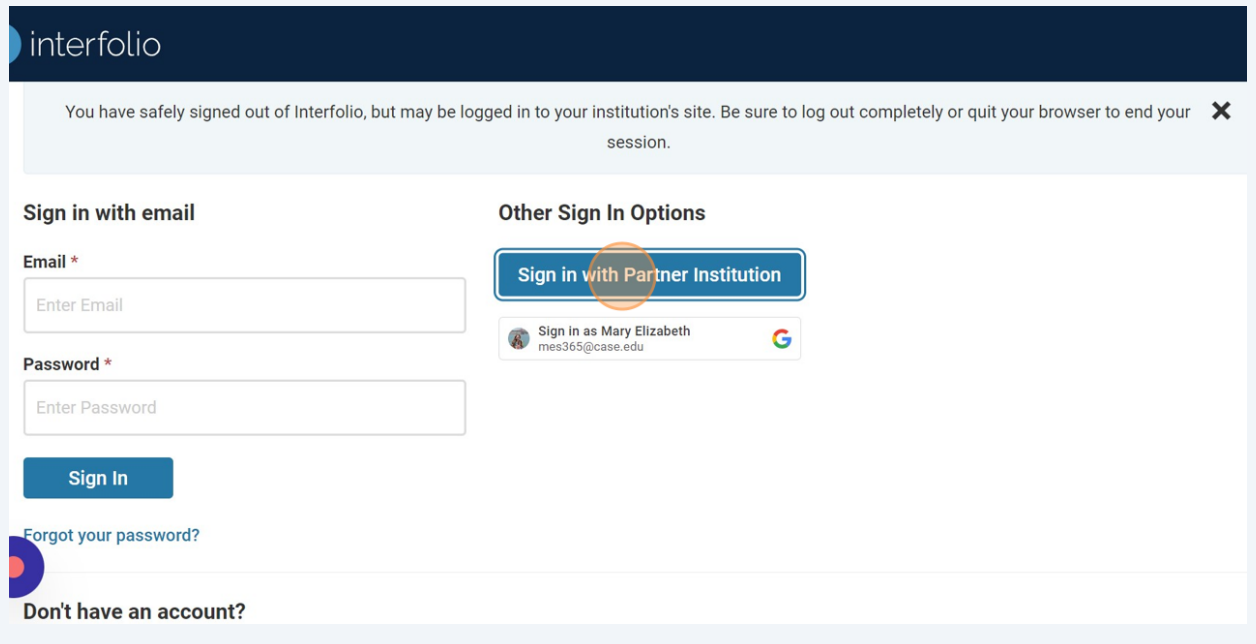

### Click "Search for your institution"

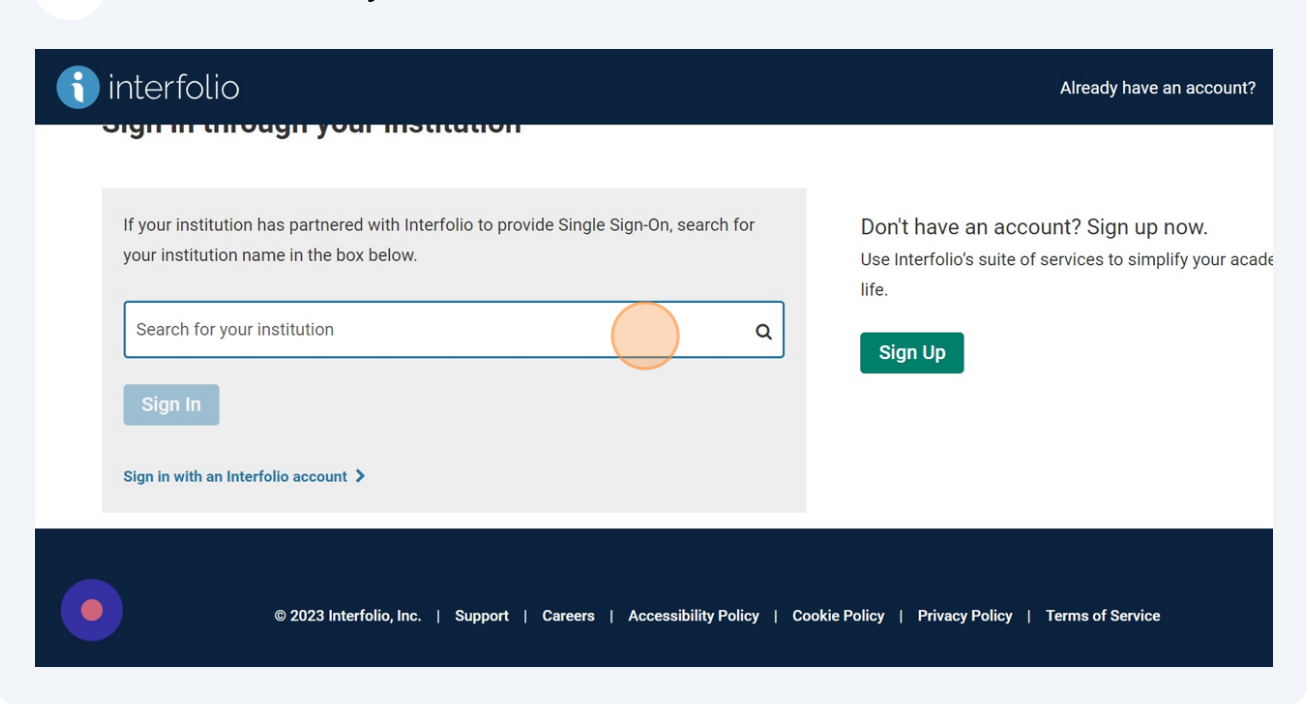

#### Choose "Case Western Reserve University"

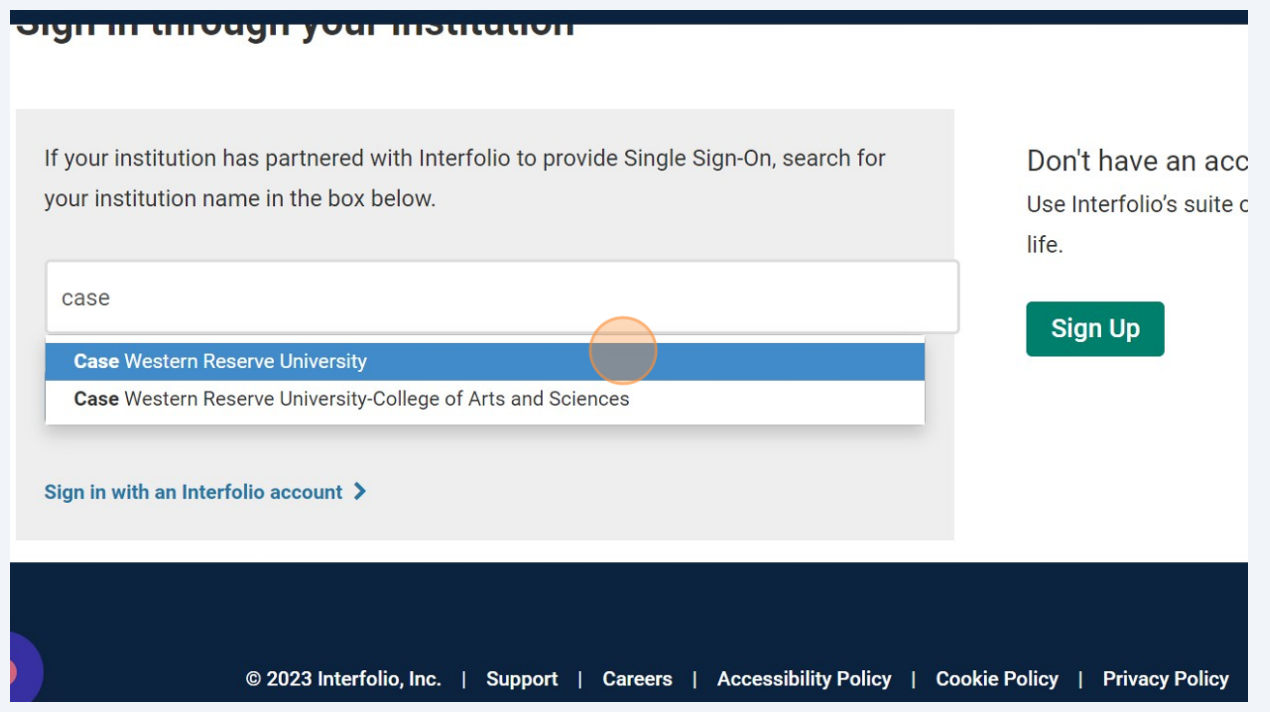

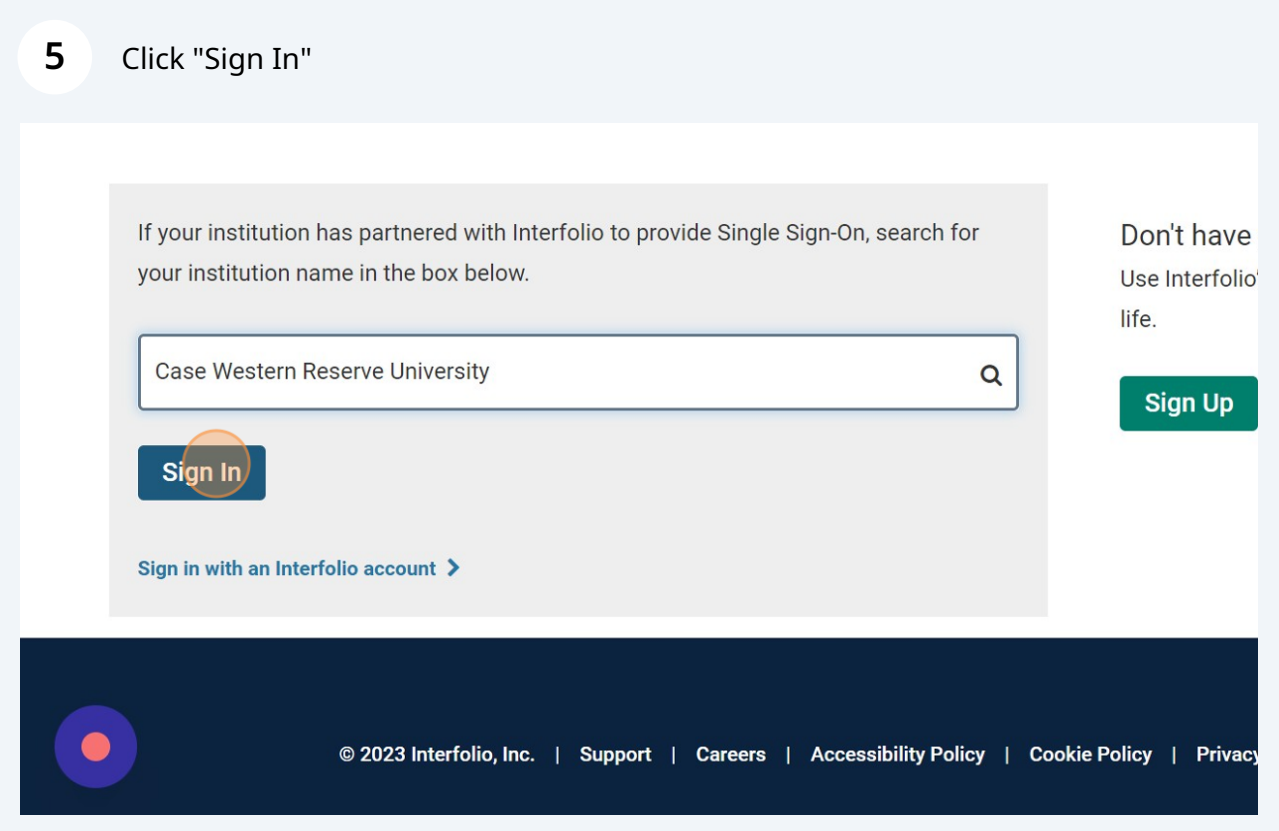

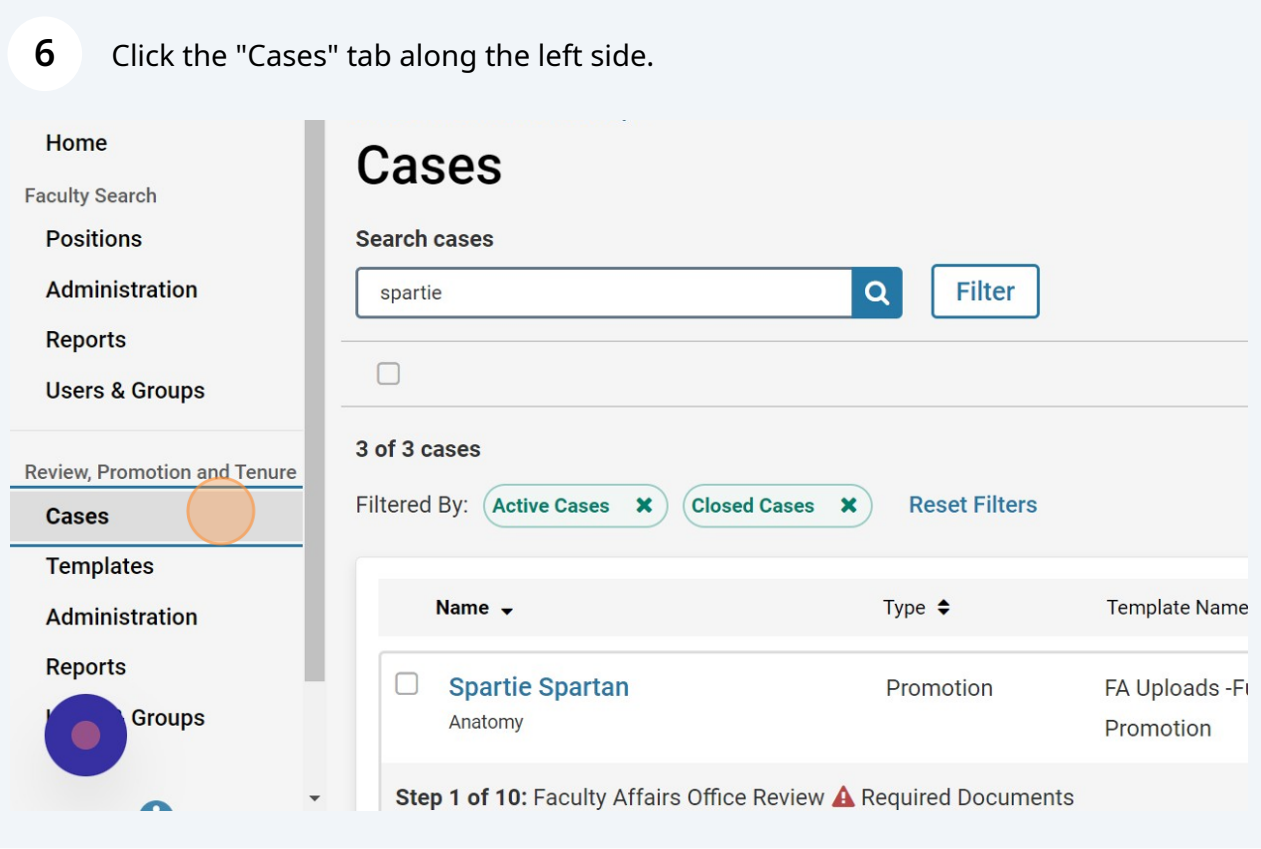

Click "CREATE CASE" in the top right corner.

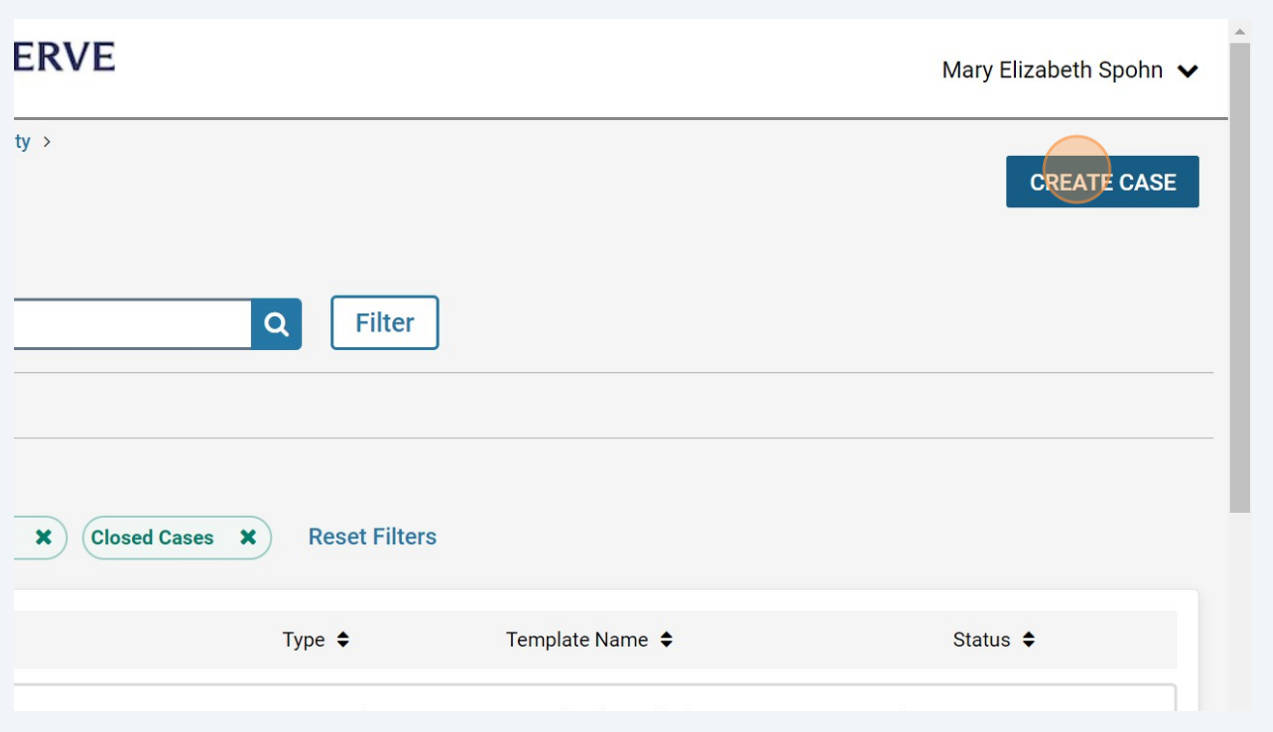

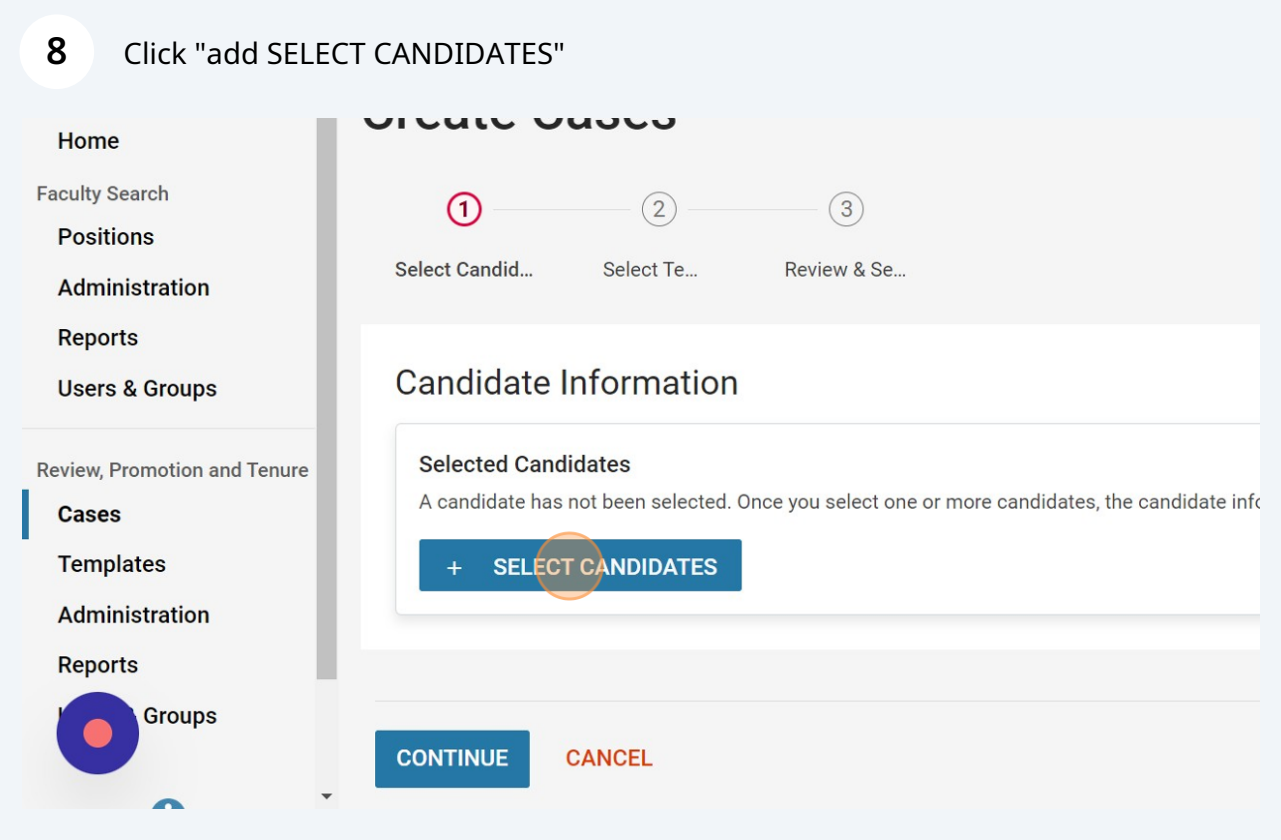

**9**

Search for and select the candidate. **Please note: If the candidate cannot be found, a user profile will need to be created first.**

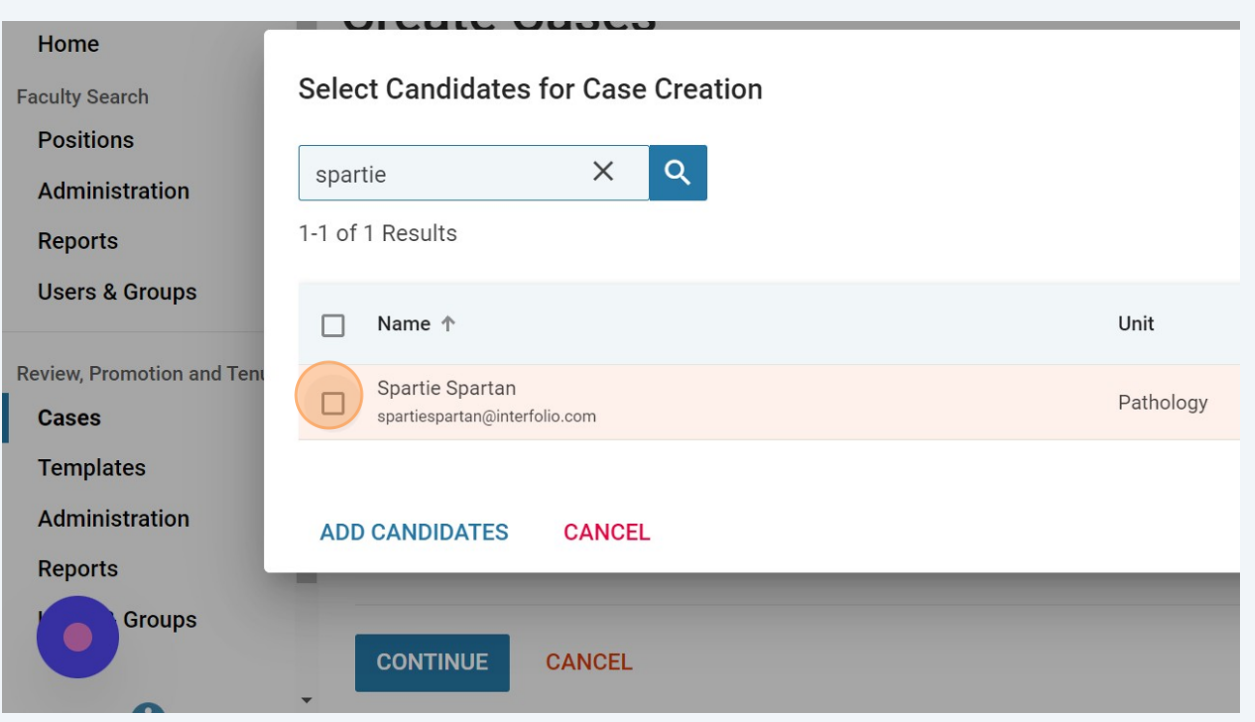

#### **10** Click "ADD CANDIDATES"

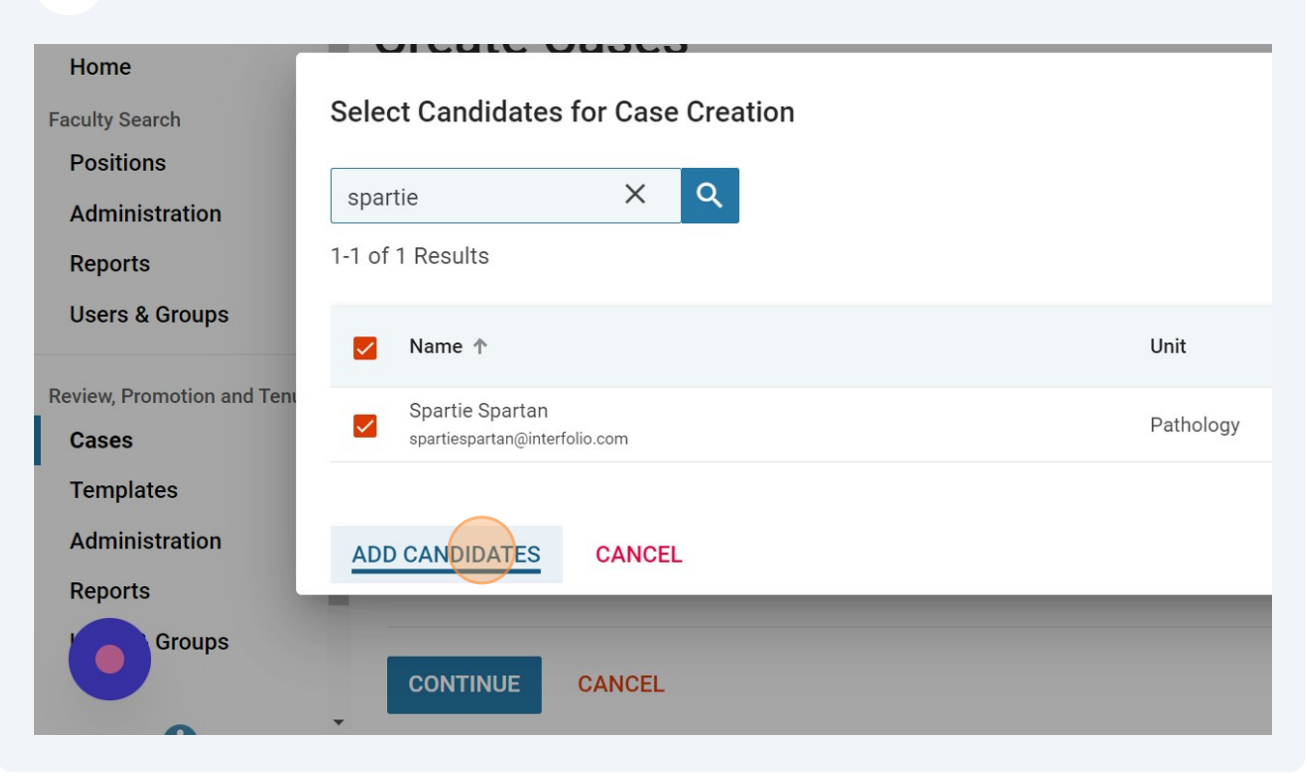

### Click "CONTINUE"

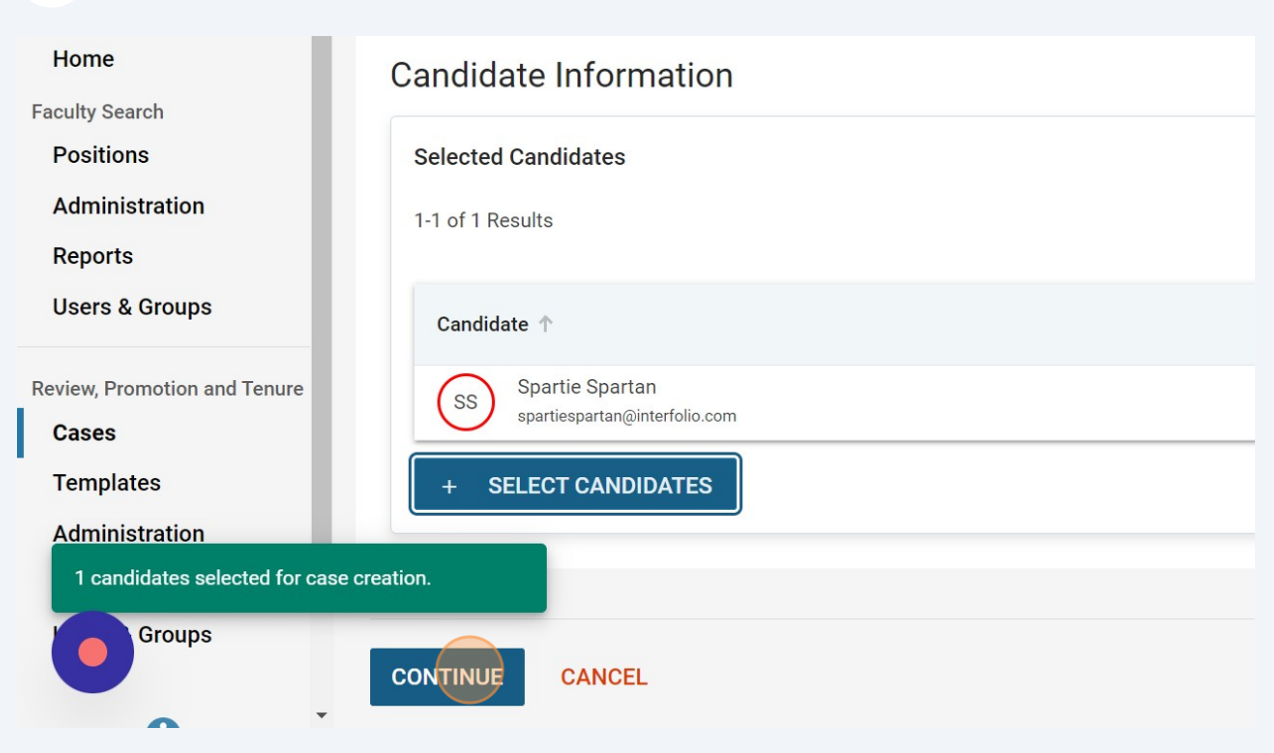

# Click the "Unit for Case(s)" field.

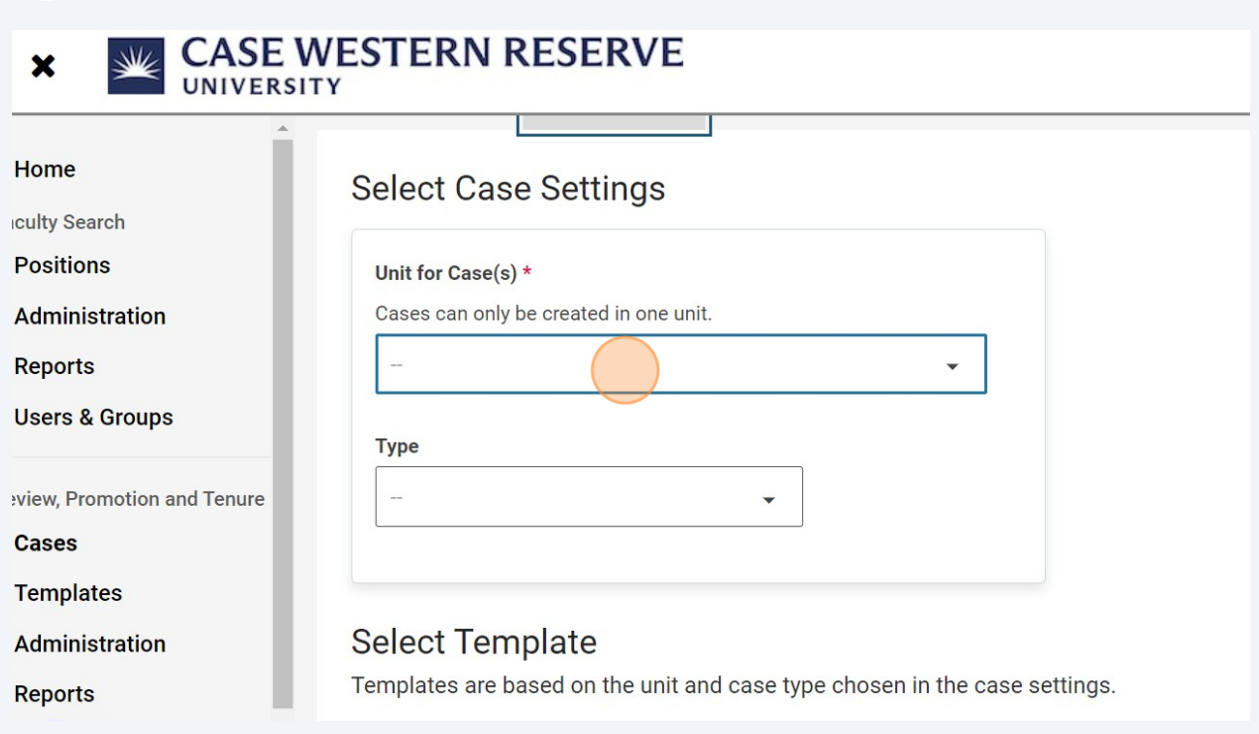

# Choose your department.

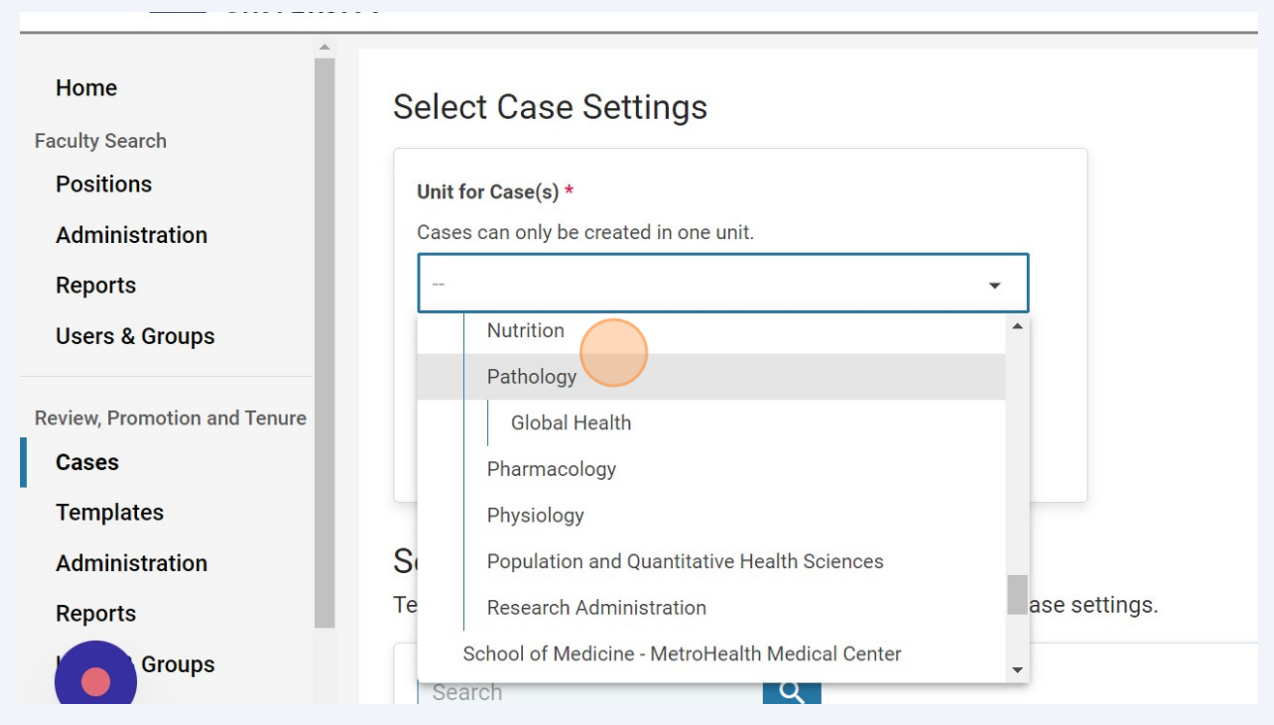

# Click the "Type" field.

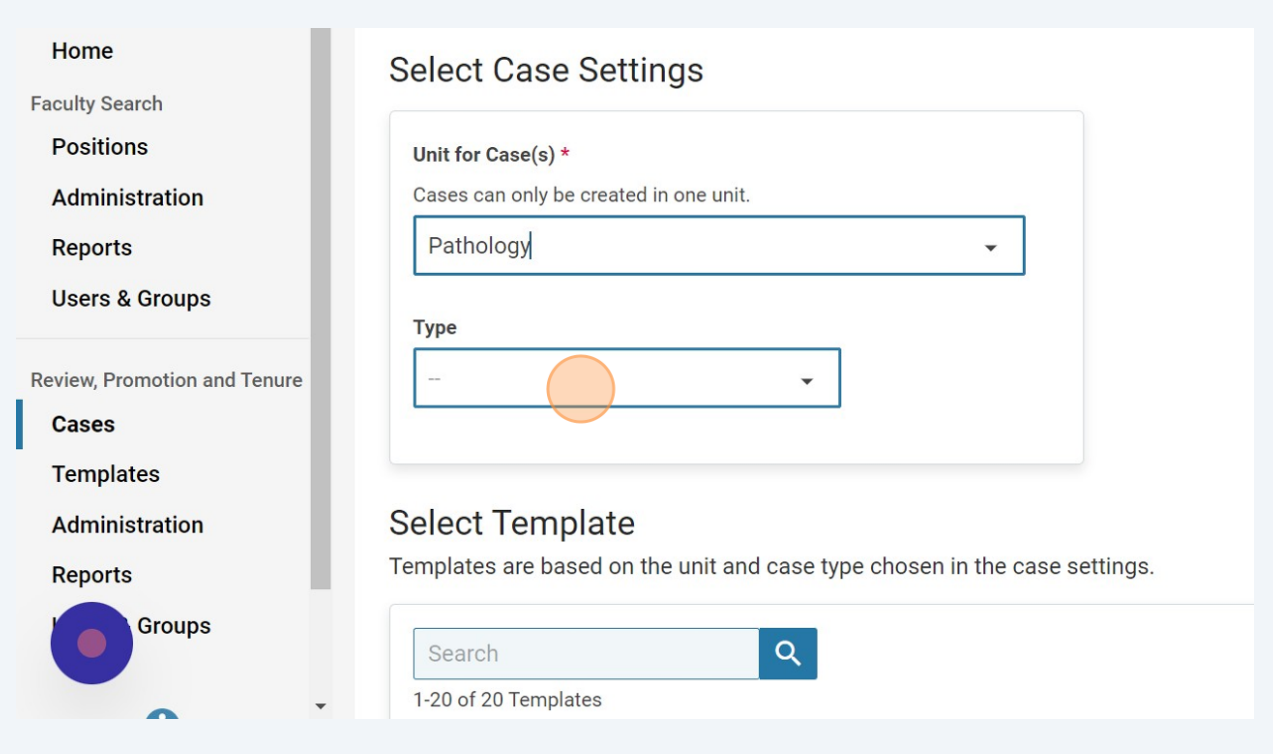

#### **15** Choose the template type.

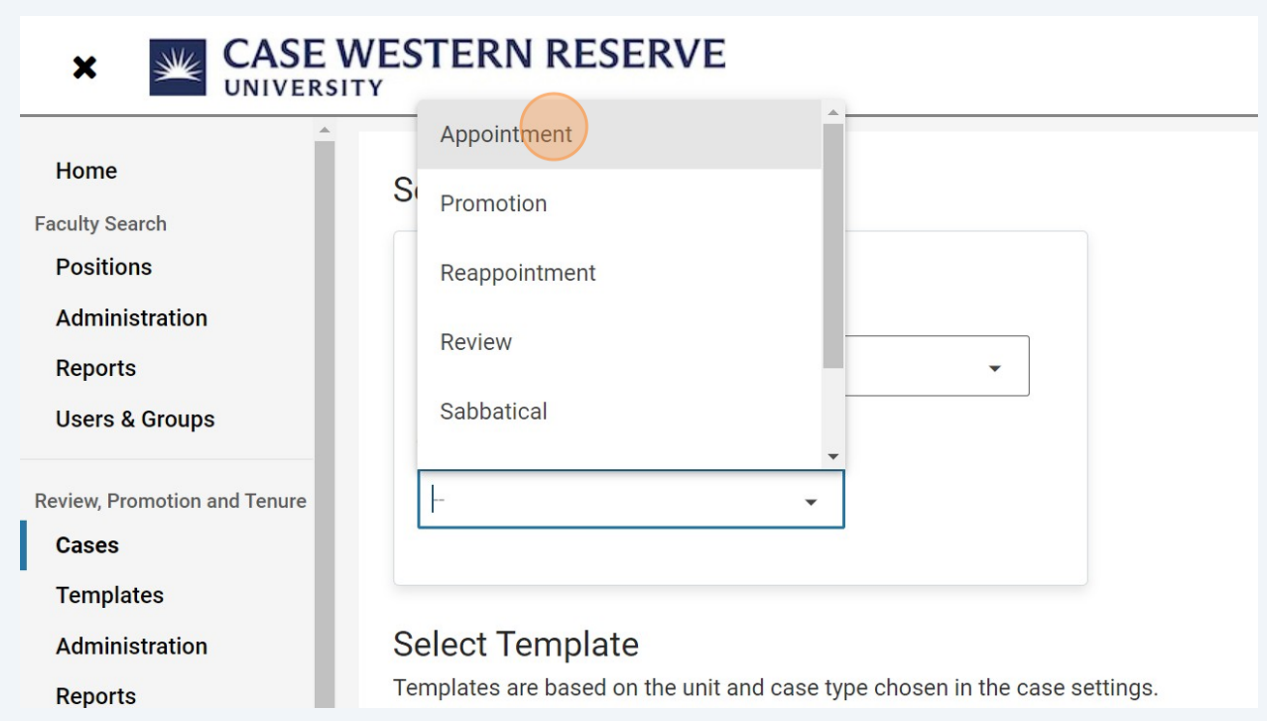

### **16** Choose the template. **Please note: You should only use those labeled "SCHOOL OF MEDICINE". Those labeled "Case Western Reserve University" will not route to Faculty Affairs.**

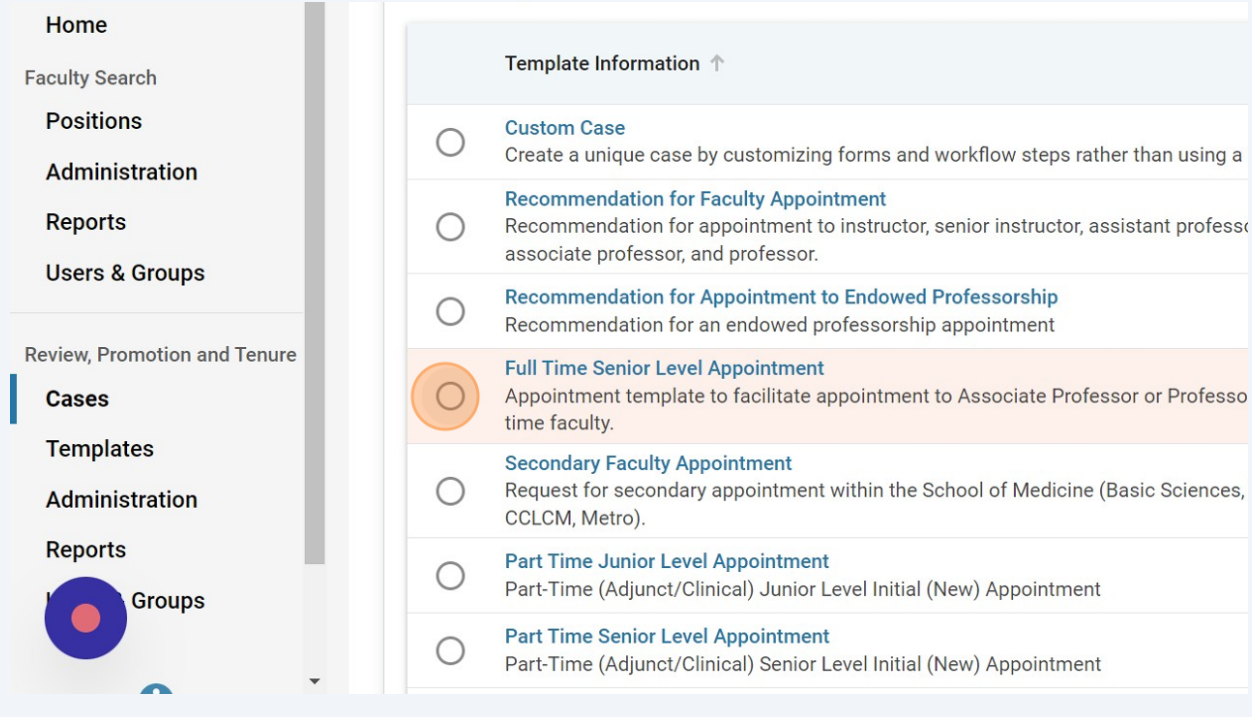

#### **17** Click "CONTINUE"

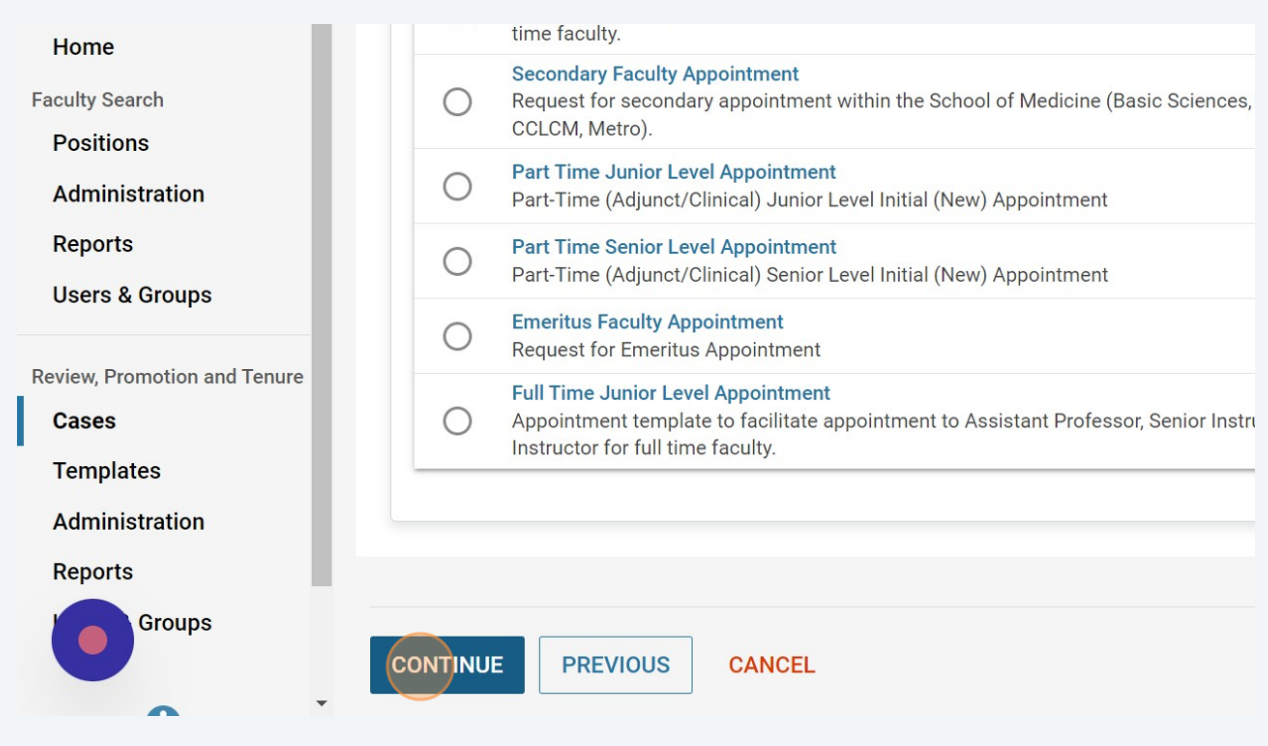

**18** Click the calendar to add a deadline for the candidate to submit materials. Deadlines are not required but encouraged.

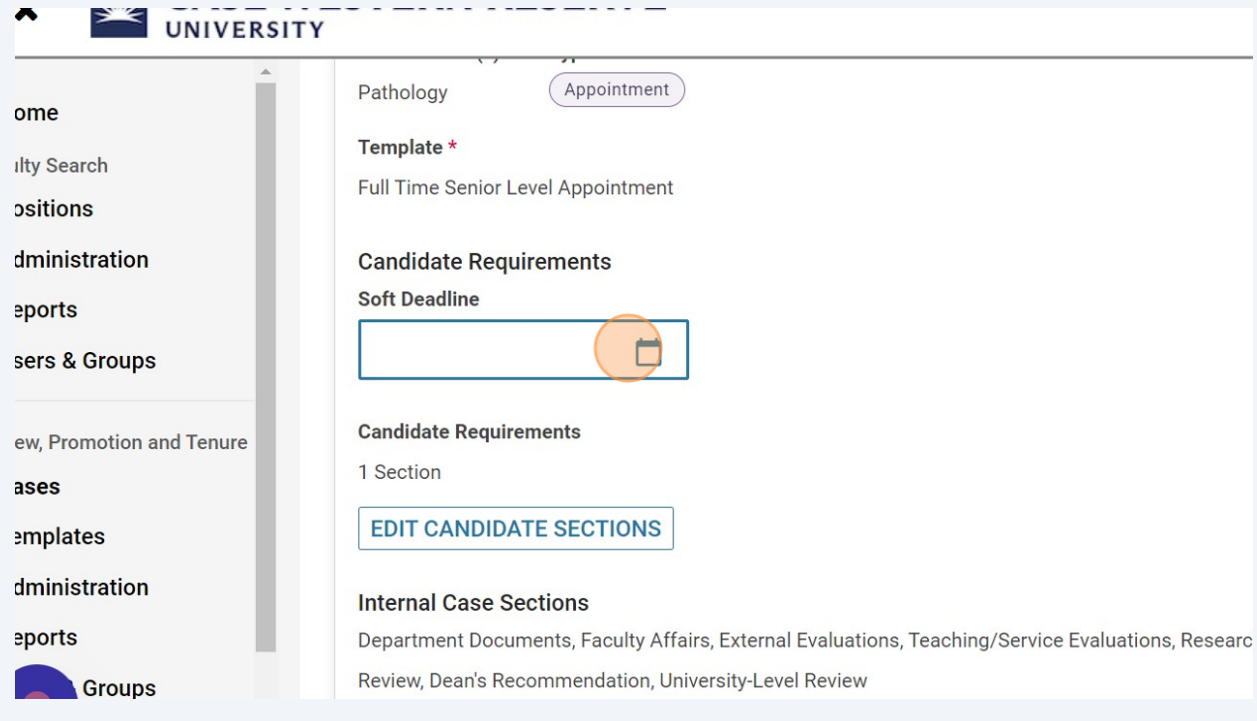

### **19** Choose if the candidate will be involved in the case (submitting materials themselves). **If "no" is chosen, the department must submit the candidate's materials in the case.**

Choose if you would like to notify the candidate. Yes, will send a message to the candidate and allow them to start submitting materials. Choose no if you are submitting materials on behalf of the candidate.

Click "CREATE 1 CASE"

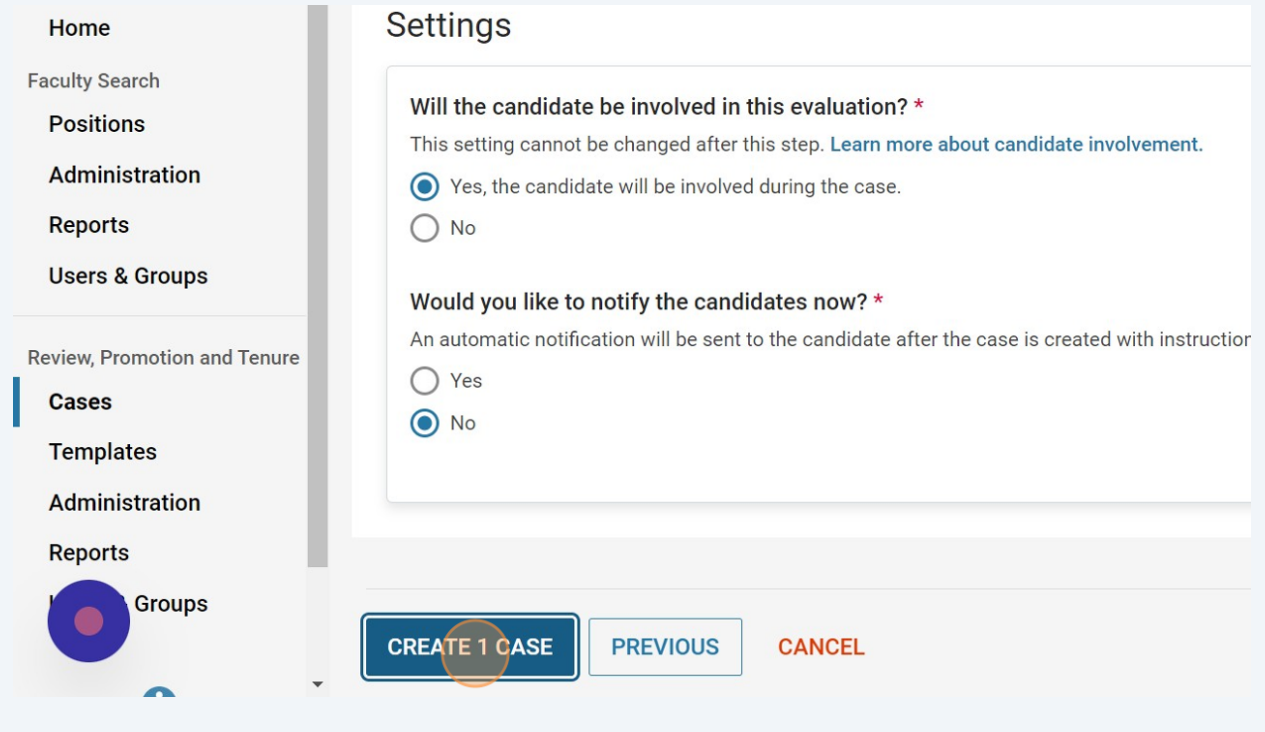